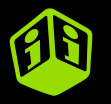

# Multicouleur (SeriQuadri)

Correction pour tissu noir  $\mathbf{r}$ 

trans: .com

**TRANSFERTS SÉRIGRAPHIQUES EN LIGNE**

trar

**Entrez votre référence/commande... et Choisissez votre fichier**

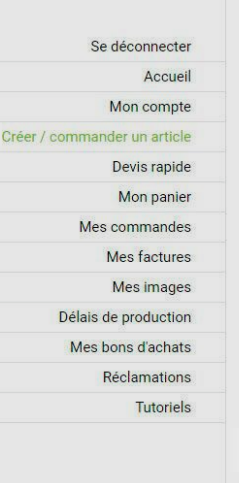

# Créer / commander un article

Pour créer votre article, cliquez sur « Choisir un fichier » et analysez votre fichier en ligne. Vous aurez à choisir une technique de transfert et votre format sera détecté automatiquement. Vous pourrez ensuite entrer les quantités et obtenir le prix.

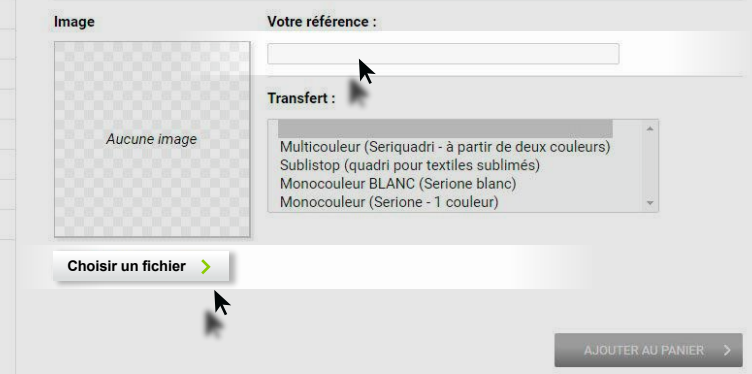

#### **Choisir une image sur mon poste...**

吉

#### Choix du fichier

IMPORTER UNE IMAGE

VOS IMAGES DÉJÀ IMPORTÉES

EL CAMINO

TEXMEX RESTAURANT

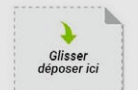

Fichiers acceptés : votre fichier doit être à l'échelle 1:1. Votre fichier doit absolument ne pas posséder de fond : le fond doit être transparent, Consultez notre rubrique - Préparez vos fichiers » si besoin.

ou numérique 300 dpi natif non aplati - al Fichier Adobe illustrator CS vectorisé

dpi natif non aplati

natif non aplati

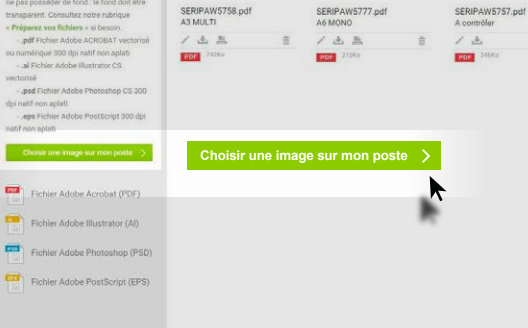

## Contrôler le fichier...

#### Choix du fichier  $\times$ VOS IMAGES DÉJÀ IMPORTÉES MPORTER UNE IMAGE **EL CAMIN** Glisser déposer ici **TEXMEX** RESTAURANT Fichiers acceptés : votre fichier doit être à l'échelle 1:1, Votre fichier doit absolument ne pas posséder de fond : le fond doit être SERIPAW5758.pdf transparent. Consultez notre rubrique SERIPAW5777.pdf SERIPAW5757.pdf A3 MULTI A6 MONO A contrôler - Préparez vos fichiers » si besoin. - .pdf Fichier Adobe ACROBAT vectorial / 3 B ノる島  $\equiv$ 13  $\approx$ ou numérique 300 dpi natif non aplati **ROTE** 742Ko **PHI 210Ko FORE** (3,000) - ai Fichier Adobe Illustrator CS vectorisé - .psd Fichier Adobe Photoshop CS 300 dpi natif non aplati .eps Fichier Adobe PostScript 300 dol natif non aplati Choisir une image sur mon poste Fichier Adobe Acrobat (PDF) SERIPAW5770.pdf A contrôler Fichier Adobe Illustrator (AI) ノム 吉 Po Fichier Adobe Photoshop (PSD) π Fichier Adobe PostScript (EPS)

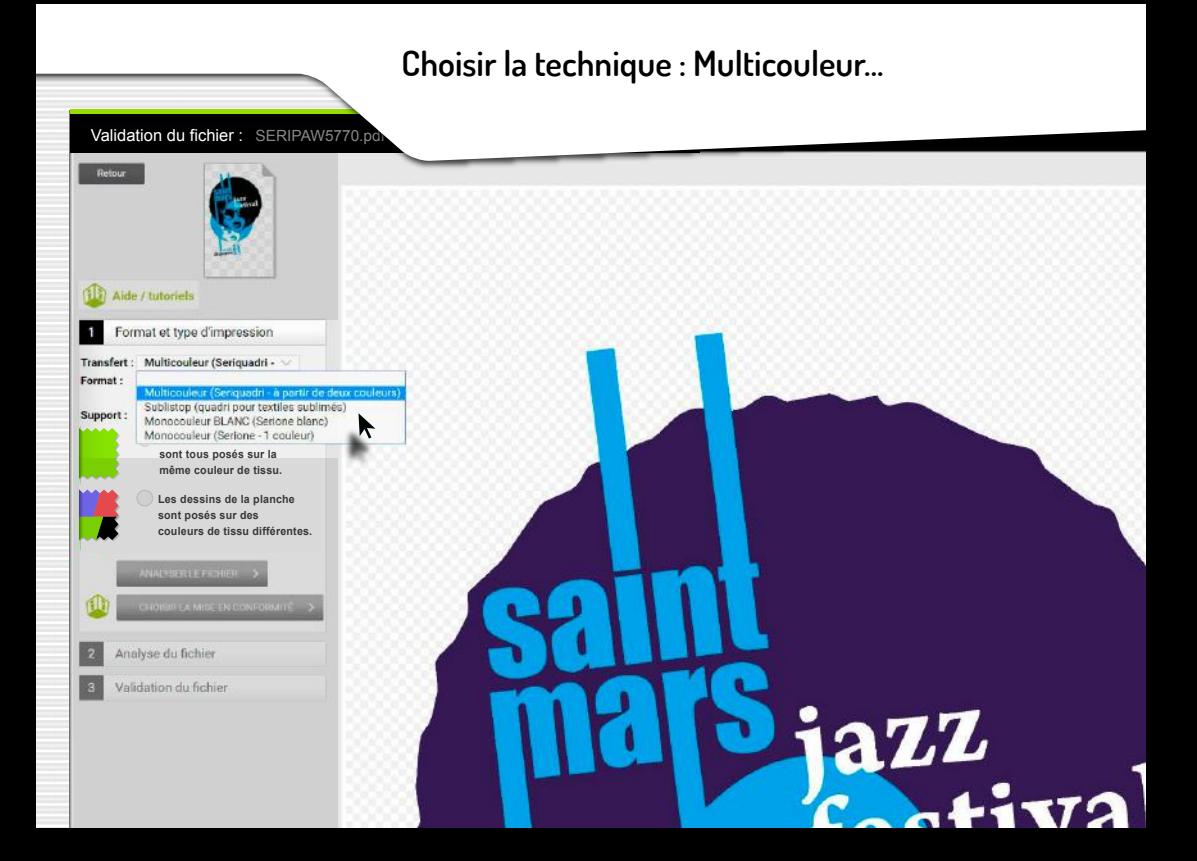

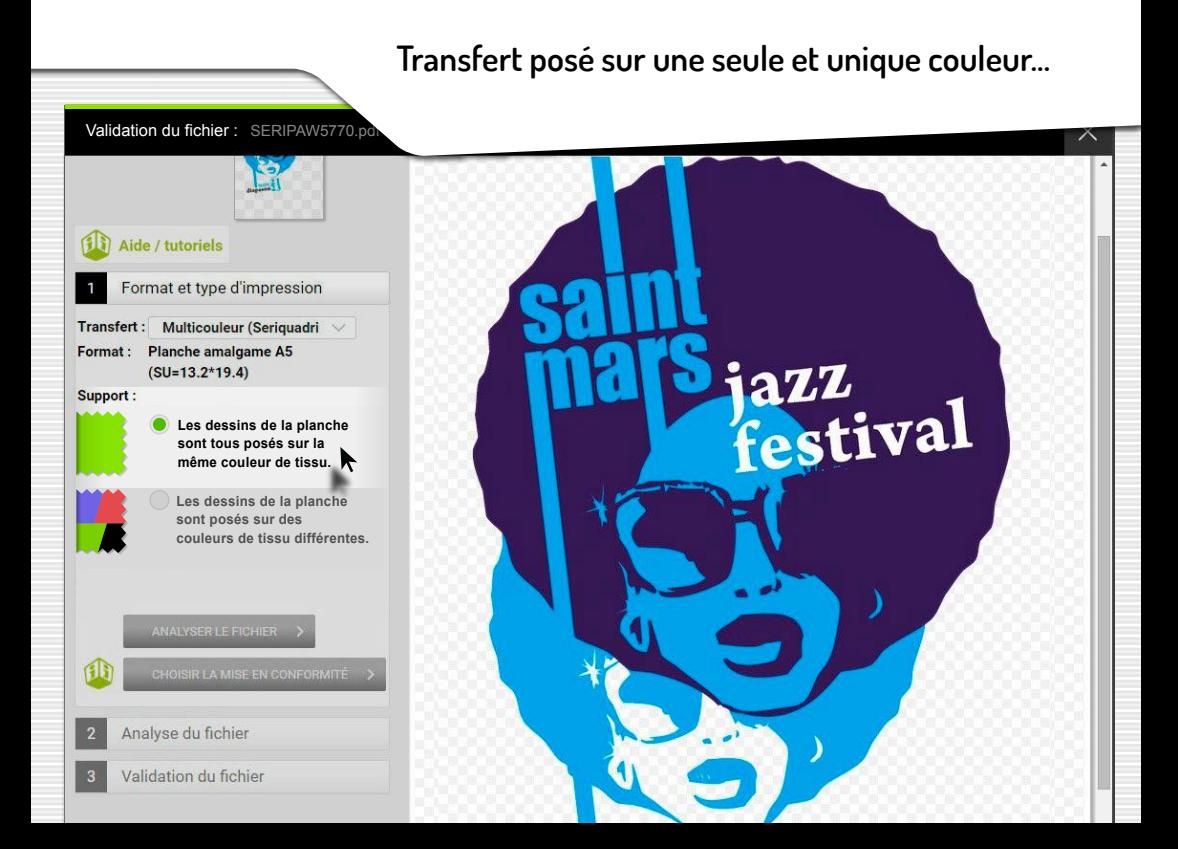

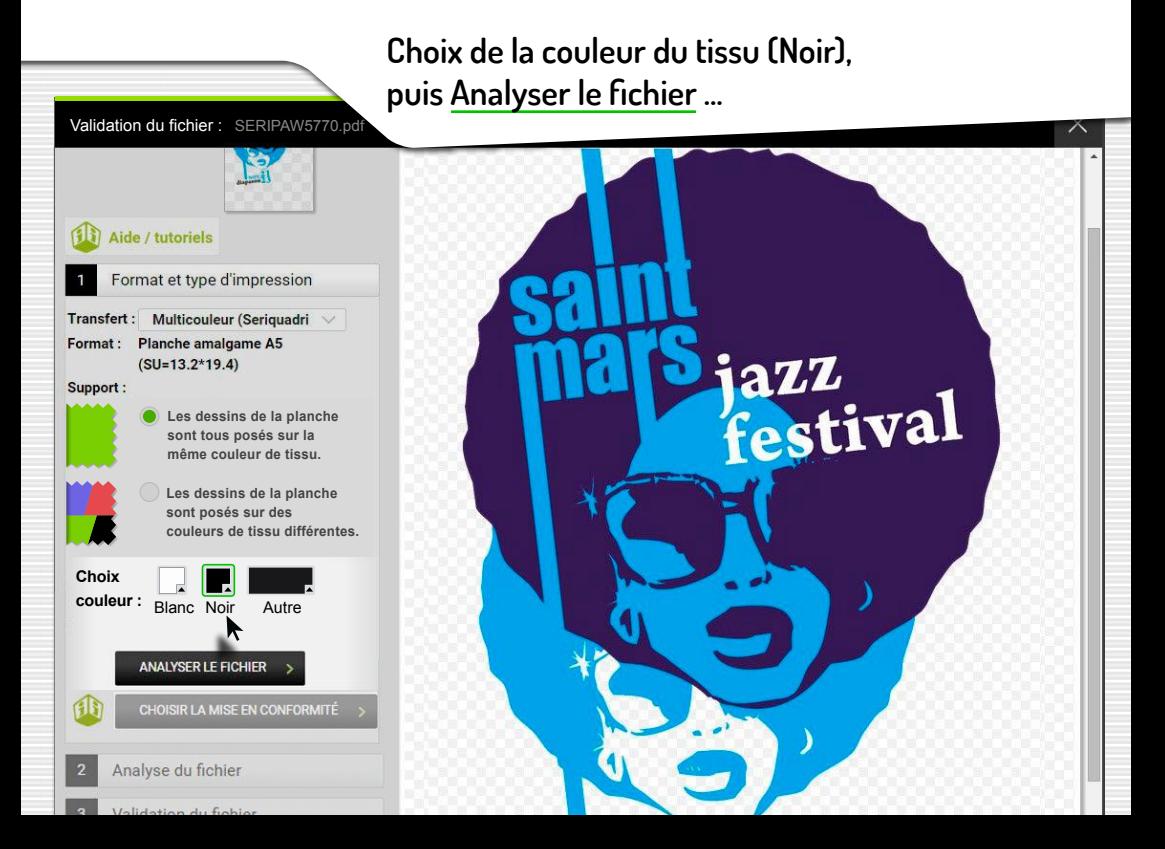

## **Le logiciel calcule le rendu...**

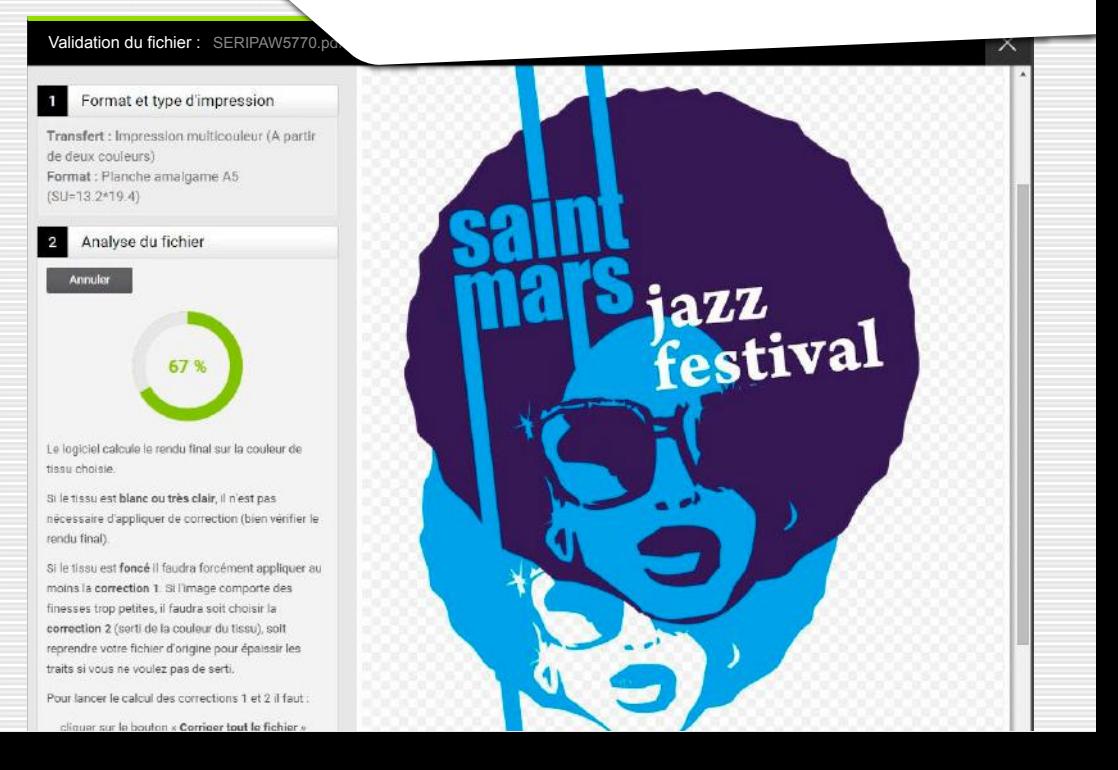

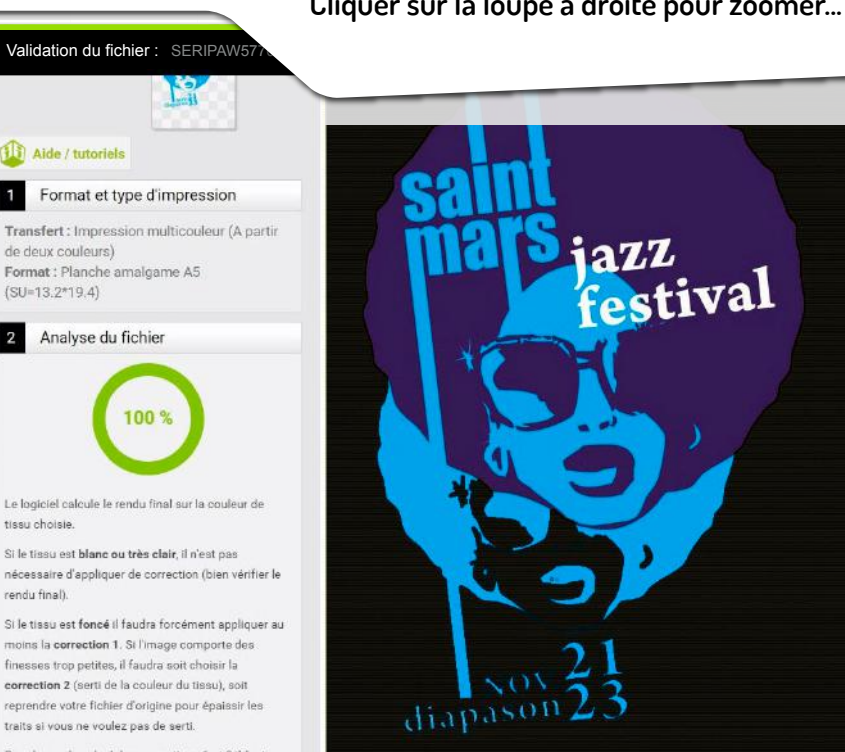

Pour lancer le calcul des corrections 1 et 2 il faut

 $(SU=13.2*19.4)$ 

tissu choisie.

rendu final).

**Cliquer sur la loupe à droite pour zoomer...**

▶

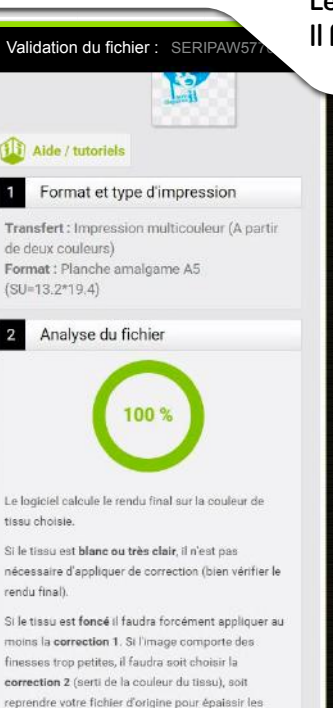

Pour lancer le calcul des corrections 1 et 2 il faut

traits si vous ne voulez pas de serti.

**Le rendu calculé ne convient pas pour cette couleur de tissu... Il faut corriger...**

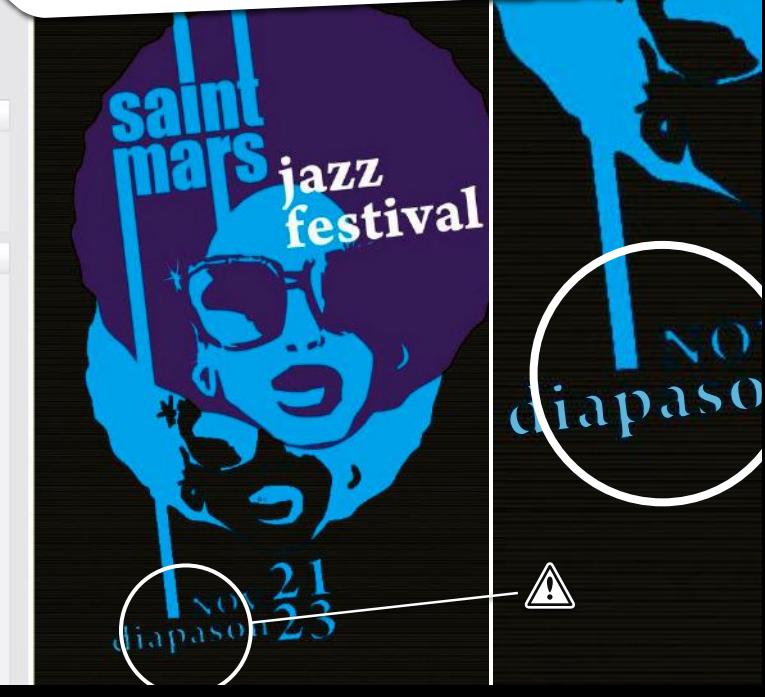

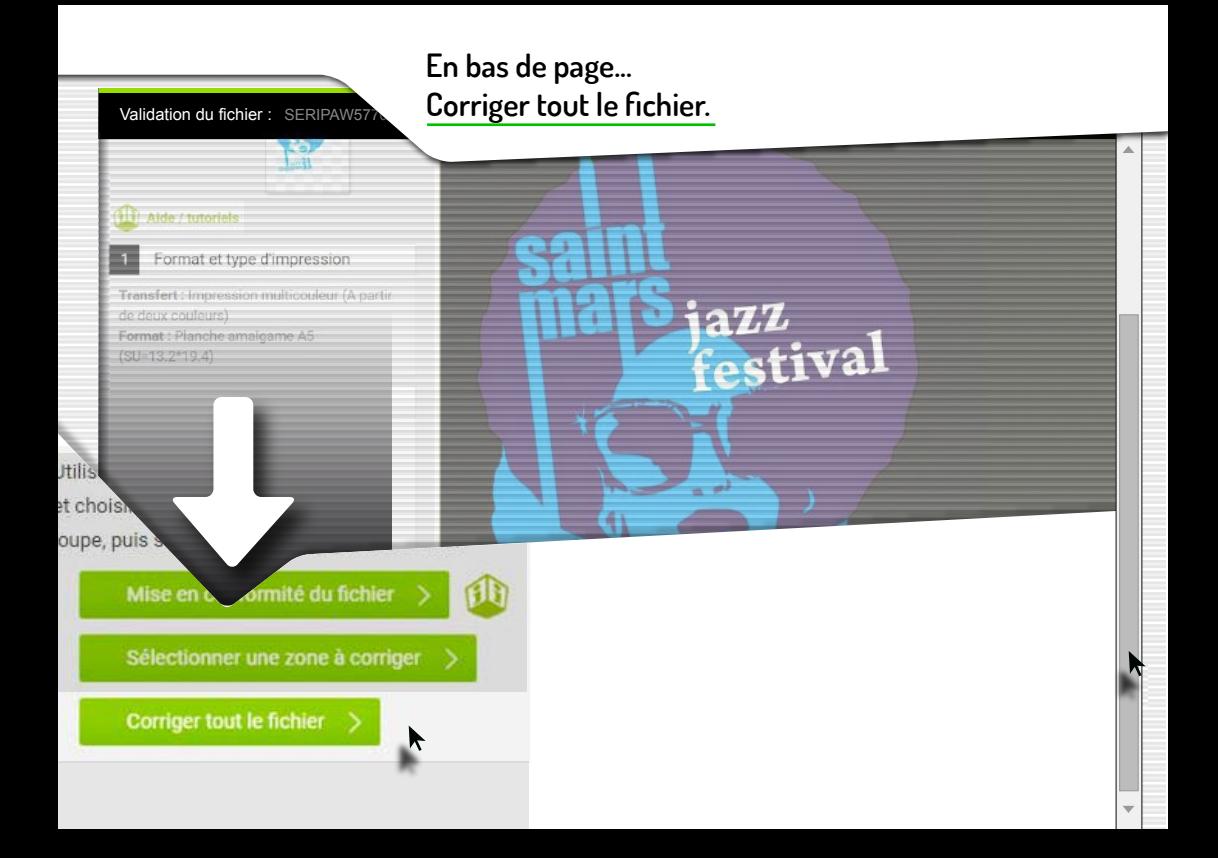

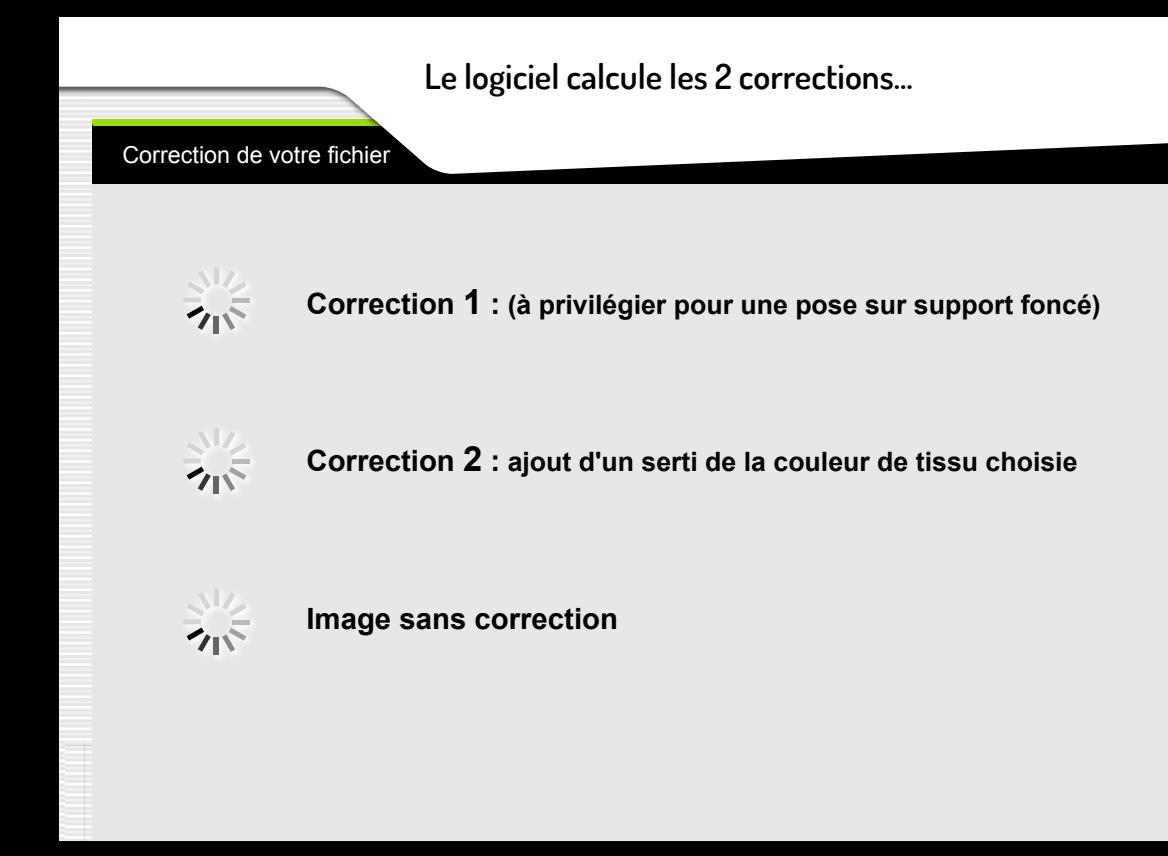

### **Corrections proposées...**

#### **Correction de votre fichier**

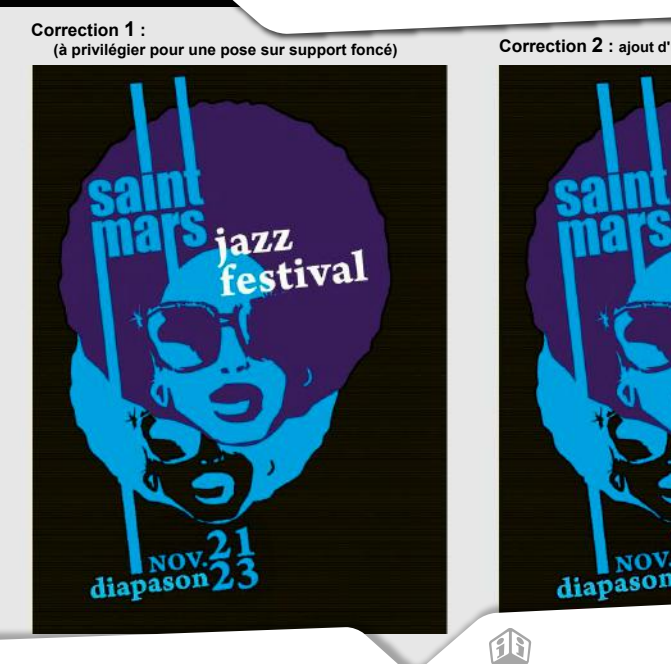

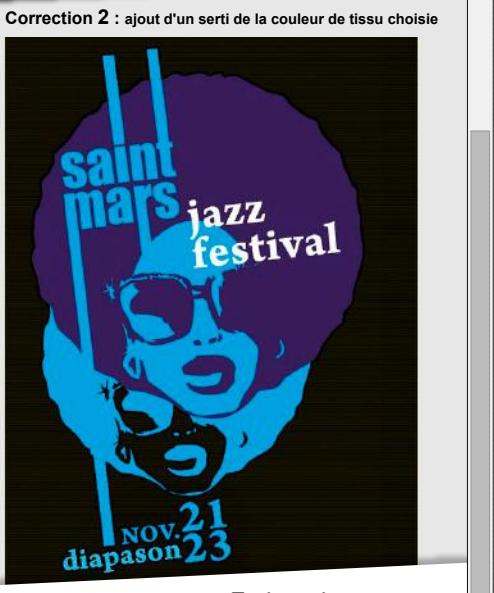

**En bas de page... Image sans correction.**

## **Choisir, pour ce cas, la Correction 1 ...**

#### **Correction de votre fichier**

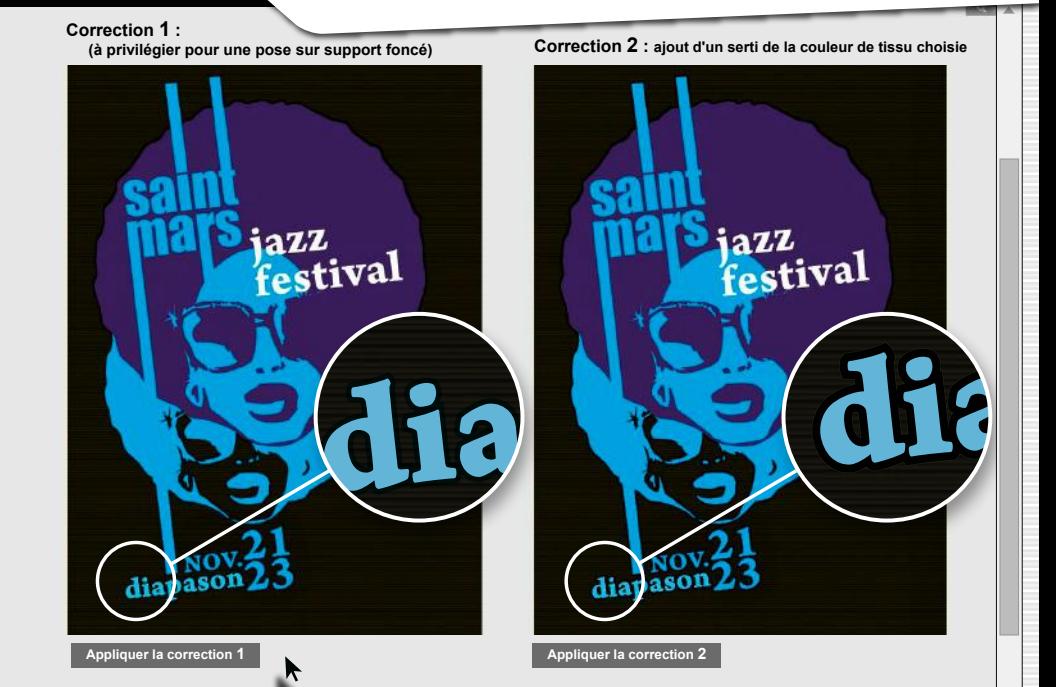

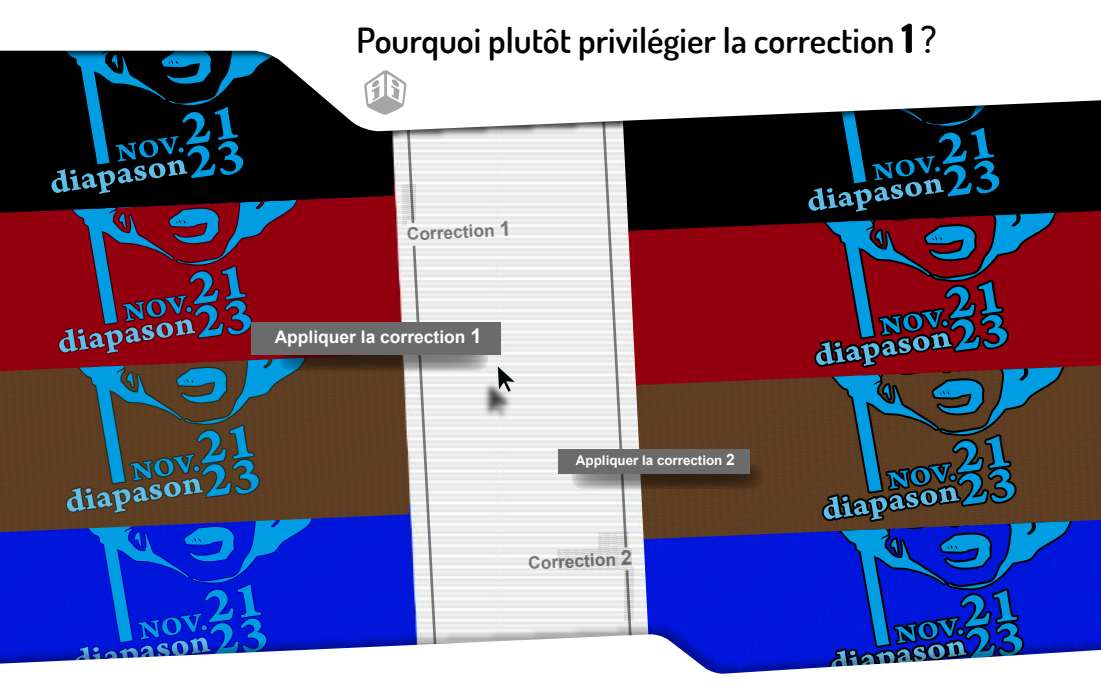

**La correction 1 dilate la couleur et peut permettre la pose sur d'autres couleurs de tissu... La correction 2 rajoute un serti et ainsi limite la pose au tissu de même couleur que le serti...**

## Fichier avec correction 1... Suivant pour valider.

Correction 1 : (à privilégier

pour une pose sur support

Annuler la correction

foncé)

#### Validation du fichier: SERIPAW5770.pd

utile si vous avez plusieurs couleurs de tissus. Si votre logo comporte des finesses qui nécessitent un serti (correction 2) yous pouvez choisir de n'appliquer ce serti que dans cette zone sélectionnée (par exemple un copyright)

Vérifiez dans l'onglet « Rendu final » que tout est conforme à vos attentes

Dans le cas où vous souhaitez poser un même logo avec des finesses sur des couleurs très différentes comme blanc et noir, il faut soit faire deux commandes séparées, soit une planche amalgame et choisir « je pose ma planche sur plusieurs tissus de couleurs différentes ».

Attention, aucun contrôle ni reto effectué par PRINTMYTRANSFE

#### < Masquer

Utilisez le zoom pour analyser le et choisir où appliquer des correcloupe, puis survoiez l'image avec

Sélectionner une zone

Corriger tout le fichier

Correction pour une p foncé)

Annules

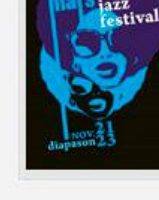

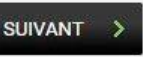

**SUIVANT** 

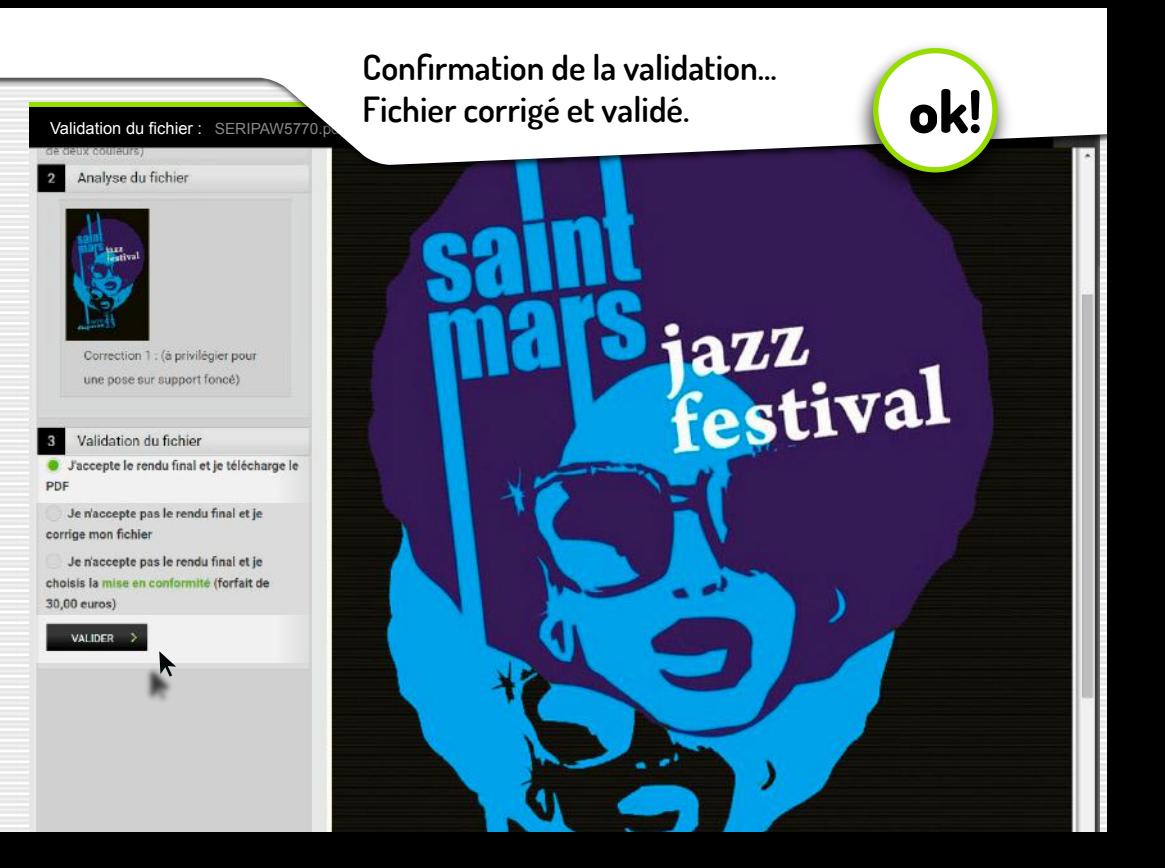